## **Concur Guest Traveler Guide**

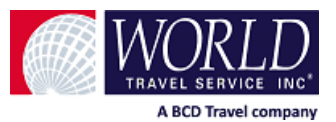

Your company has provided you with the option to book for **Guest Travelers**, which are non-profiled travelers that are not employees of your company and profiles you do not want saved in the system.

Before you begin your booking, it is recommended that you contact your **Guest Traveler** and ask for all of the information you will need while making their travel arrangements.

You will find a **Guest Traveler Booking Form** on the final page which includes all the information you may need during a booking. You can provide this to your traveler to complete and return to you before you begin their reservation.

#### **Guest Traveler Booking**

When you have a **Guest Traveler** that requires travel arrangements you will be required to log-in to Concur using your User Name and password.

Under **Trip Search** you will see the options **Booking for myself** and **Book for a guest**. Select the **Book for a Guest** link to begin your booking.

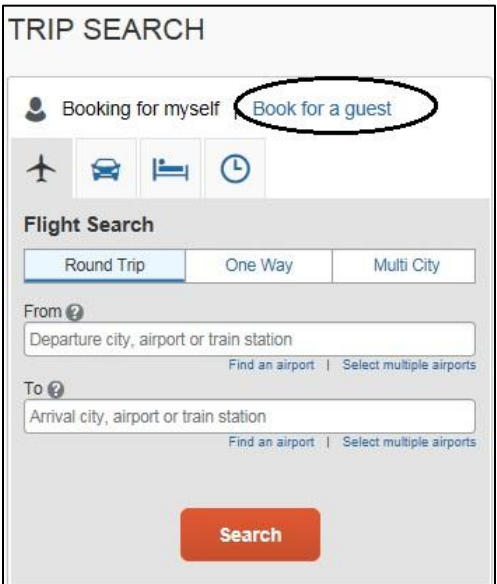

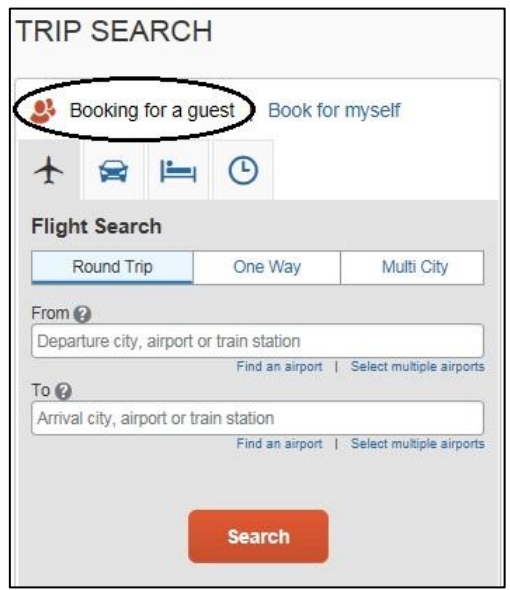

## **Concur Guest Traveler Guide**

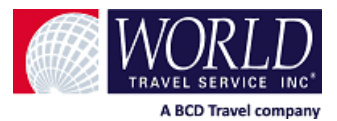

Enter your information for your **Trip Search** as you normally would. Select your preferred flights (or car/hotel). On the **Review and Reserve** page you will need to provide information on your **Guest Traveler**.

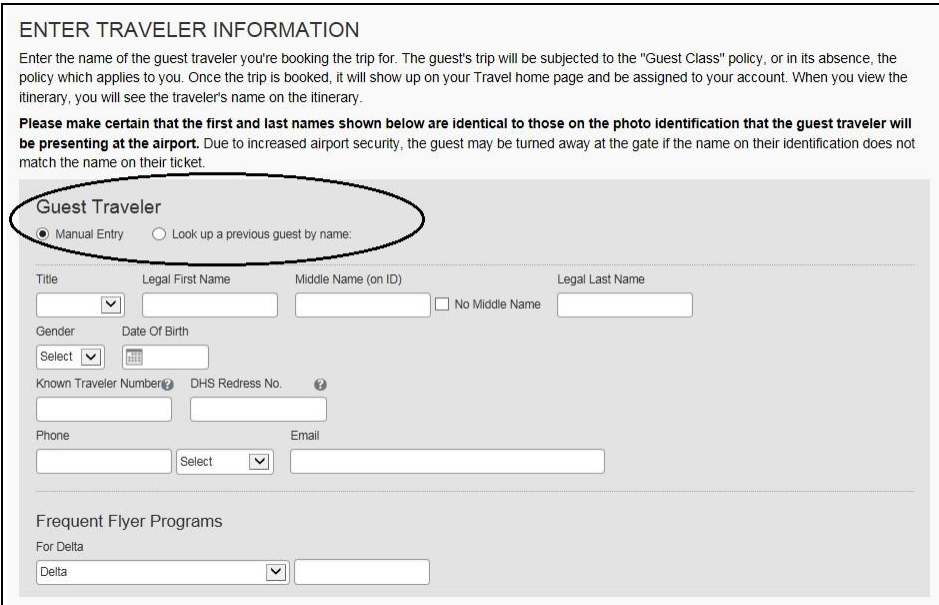

You will also have the option of using the credit card on file in your profile to use for their booking.

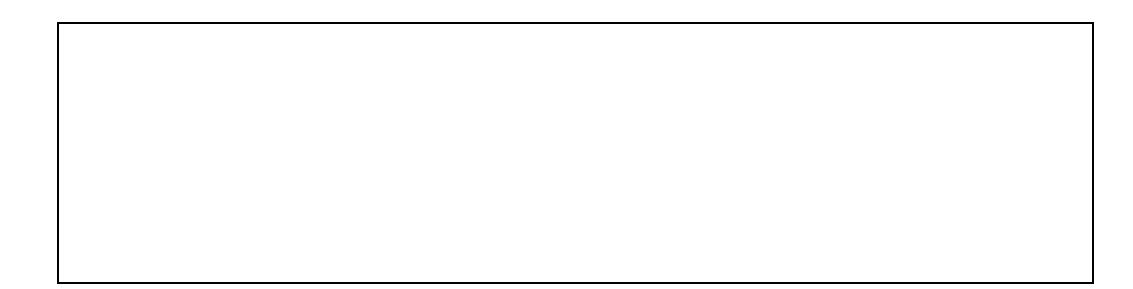

When completed select **Reserve and Continue**. You can then continue with your booking as normal until you reach the **Finished!** page when your reservation will be complete.

**Please note each company's Concur site is configured differently. Some of the options discussed in this guide may not be available on your individual site. Changes to your site configuration may only be made at the request of your company's travel administrator.**

# **Concur Guest Traveler Guide**

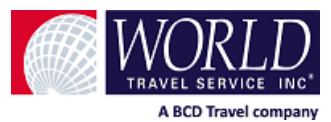

## **Guest Traveler Booking Form**

### **Traveler Information:**

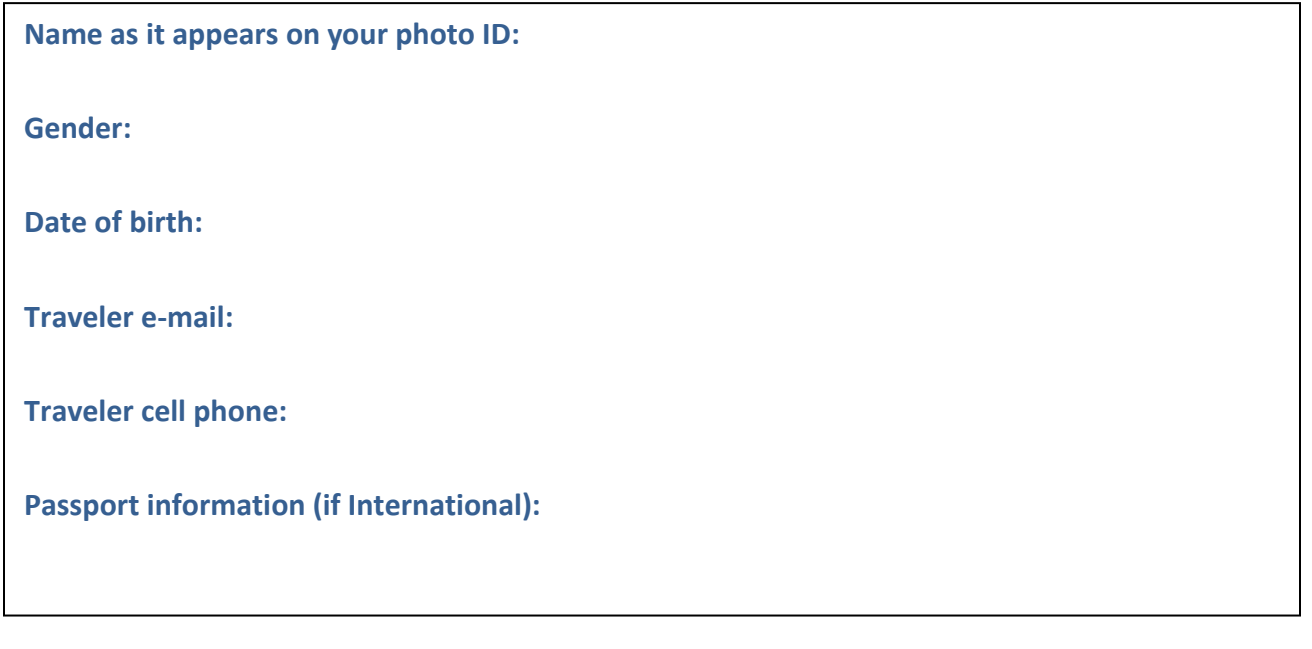

### **Travel Plans:**

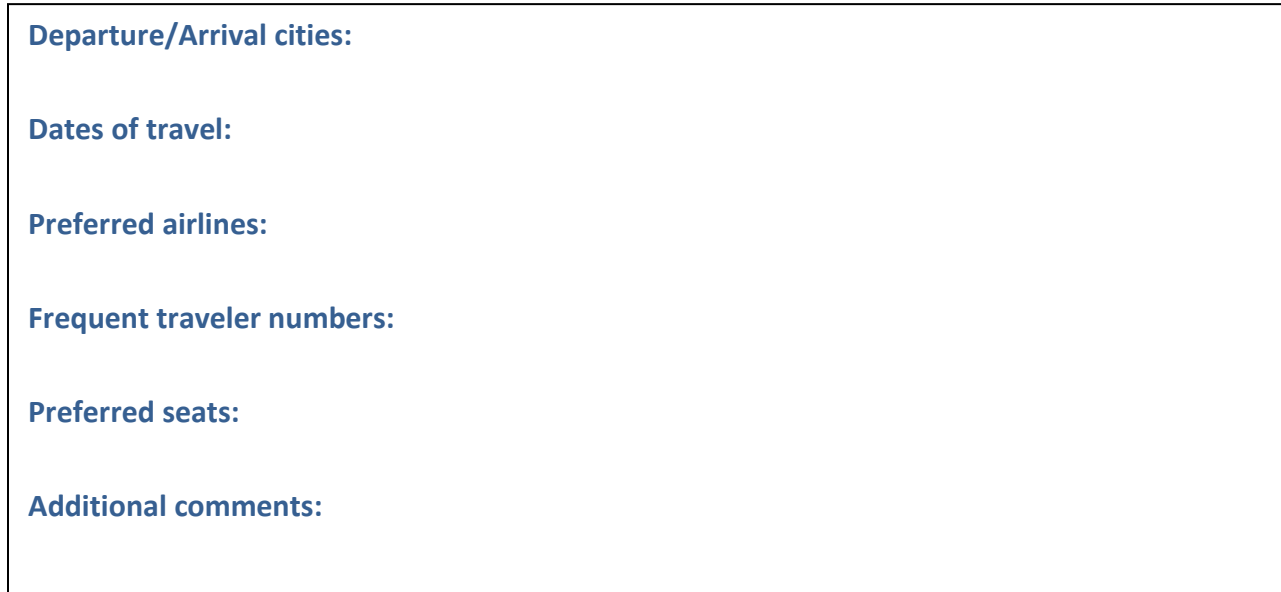